### **Finding an Existing Vendor**

### **Navigation**:

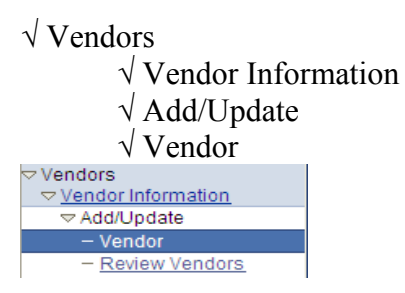

Find an Existing Vendor:

Required Search Field: SETID = LBNL Optional Search Fields

> √ Vendor ID: Vendor Number that you want to view √ Short Vendor Name

 $\sqrt{\text{Name}}$  1

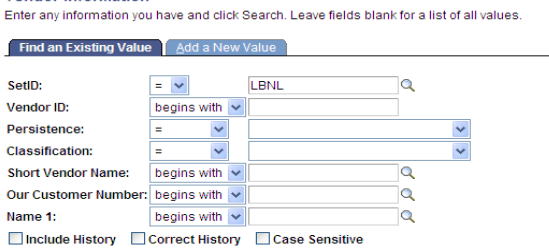

#### ◙ Feature: Search Options

 When using the search features, you will have multiple search options. Some of the choices are begins with; contains; between; etc.

#### **Search by Name**

You can search for vendors by Name 1.

Remember, if you search by Name 1, you should refer to the Vendor Abbreviation list for possible abbreviations. It is best to use the CONTAINS feature in conjunction with a word that is least likely to be abbreviated.

Note: If the address you need is not under that vendor, please follow procedures for requesting an address addition.

### **Vendor Information**

Tabs = Summary, Identifying information, Address, Contact, and Location

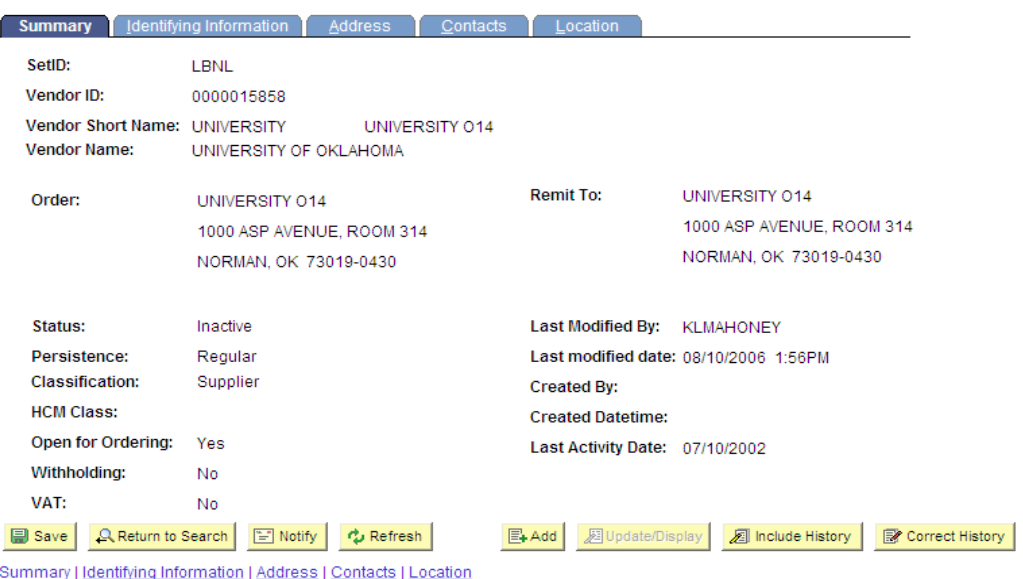

### **Summary Tab**

Short Name:

If it is a company, the short name is the first 10 characters of Name 1 (including space, comma, period, or any special characters), or a company's well known abbreviation or acronym. If it is an individual name, the short name is the individual's last name, followed by comma and the individual's first name (For example, short name for JOHN SMITH is SMITH,JOHN). No space is between last name and first name for individual vendor. Last name and first name of the individual vendor will only be separated by a comma as short name.

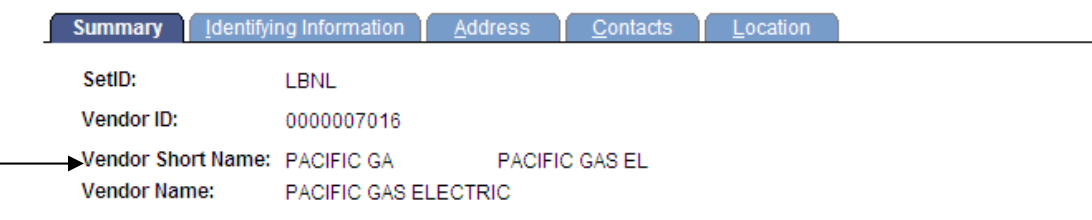

#### Vendor Name:

Vendor name is the same as Name 1 under Identifying Information tab. The vendor name is equivalent to the vendor's Doing Business As (DBA) name. This is the name that should match the name on the invoice and will be printed on the checks to the vendor.

This is also the name that will appear on Requisitions and Purchase Orders for this vendor. This name can be abbreviated. The maximum number of characters is 40.

AP abbreviates Name 1 if the name is more than 40 characters. The name will be abbreviated from right to left using Standard Abbreviation list (See pages 26-30 for a list of abbreviations).

Vendor Name is entered exactly as the vendor specified on the vendor registration form. However, we do use abbreviations if needed.

Examples are:

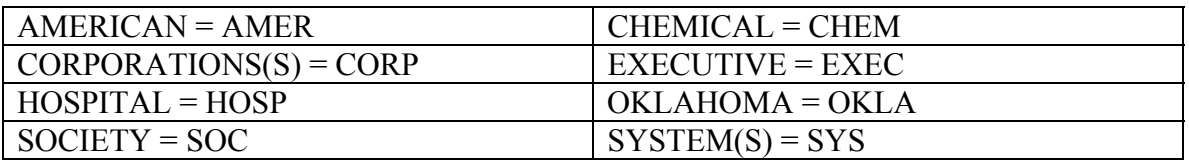

A complete list of the Standard Abbreviations for Vendor Names and Addresses is at www.lbl.gov/Workplace/CFO/co/ap/index.html.

Order and Remit To:

The Order and Remit To addresses on the Summary tab are the default addresses for the vendor. These are the addresses that will default for the requisition and the voucher.

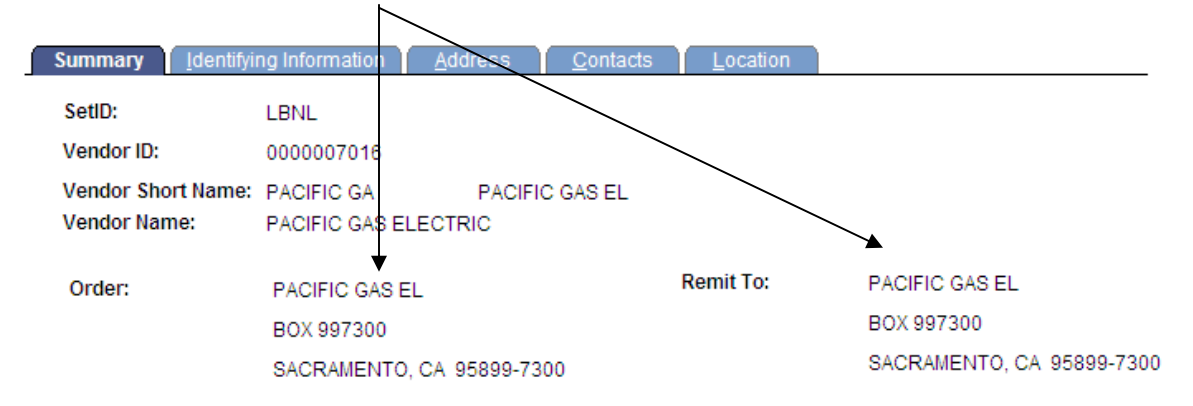

Status<sup>-</sup>

The vendor status can be approved, unapproved, or inactive. If the vendor is approved, it is ready for use. If the vendor is unapproved, this means there are changes being made to that vendor and it should be approved soon. If the vendor is inactive, it is closed and can no longer be used.

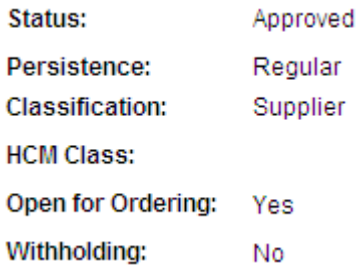

#### **Address Tab**

The address tab displays all of the addresses that have been provided by the vendor. An address will have to be listed here before you are able to use it.

PeopleSoft version 8.8 allows for multiple addresses to be populated for each vendor. These addresses will be used based on the information provided by the vendor. You will find addresses for:

> $\sqrt{\text{Pricing}}$  $\sqrt{\text{Ordering}}$  √ Invoicing/Remitting √ Returns

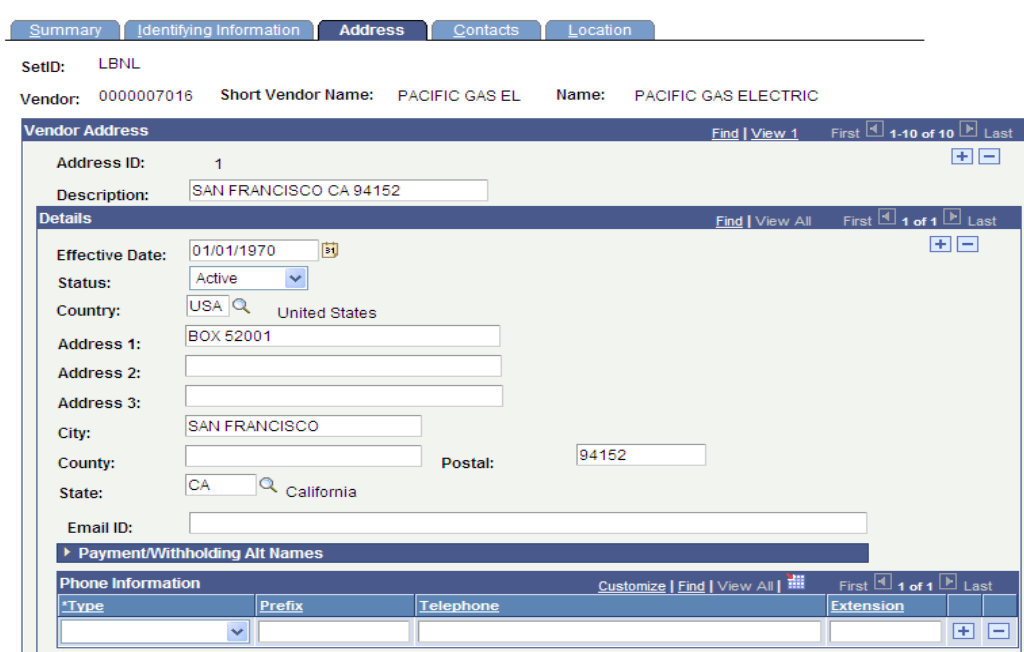

Note: If an address needs to be added to a vendor, the buyer is REQUIRED to obtain the Tax Identification Number (TIN) so the information can be properly matched to the correct vendor record. Please follow procedures for requesting an address addition.

Vendor Address Display: Address can be viewed one at a time by clicking on the right directional arrows on the Navigational Controls bar, or click on "View All" to see a complete list.

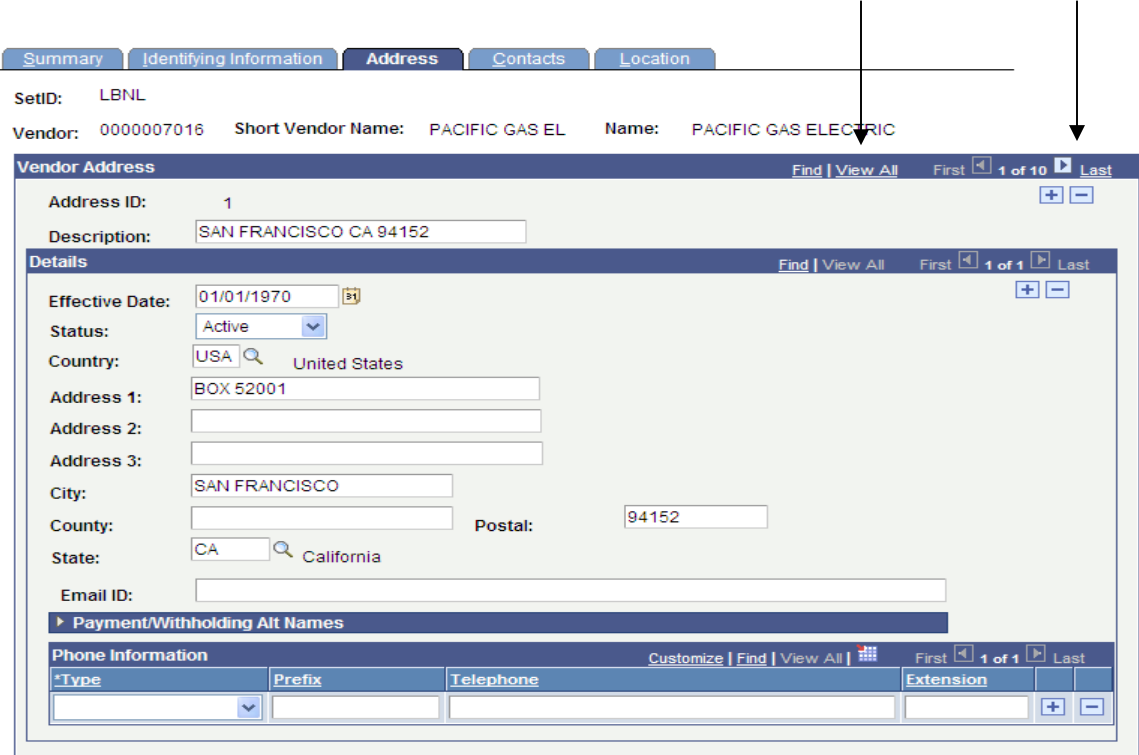

Effective Date: Effective date is back dated to 1970 because PeopleSoft will not allow you to enter a voucher or requisition using a date that is after the date on your invoice.

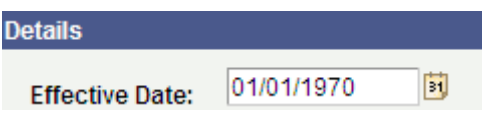

Status: Address can be active or inactive. If an address is active, then it is available for use. If it is inactive, it is an invalid address that is no longer being used by this vendor.

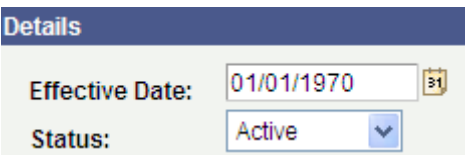

Address 1, 2, and 3: Address 1, 2, and 3 are the only addresses that print on our checks, along with city, state, and zip code

Email ID: Displays the email address provided by the vendor. There can be multiple email addresses for a vendor. Departments may use this to contact vendors.

Phone Information: Displays the telephone numbers provided by the vendor.

Contacts: There can be multiple contact information listed for each vendor, it will include the Contact Name, Title, Web URL, and email address information as provided by the vendor. The contact tab displays information for different departments within the company. Some department description examples are: Ordering, Customer Service, and Returns, etc.

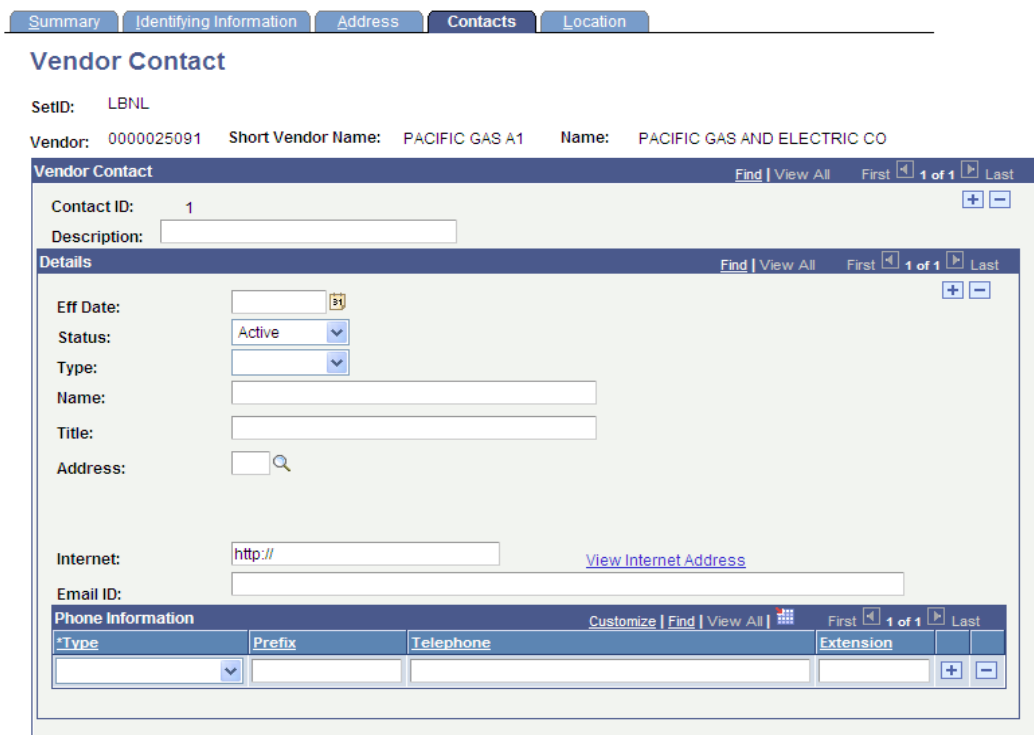

Note: The contact information is taken from the documentation received by the vendor desk.

Location: Address has to be associated with a location to be available for use. Whereas addresses are numbered by PeopleSoft in order of entry, multiple addresses will display in alphabetical/numeric order on the location tab. Each vendor should designate their address information according to: Pricing, Ordering, Invoicing, Remitting, and Returning. LBNL will always use the same address for Invoicing  $&$  Remitting.

Note: Remit To Address can be different from the Pricing/Ordering/Returns addresses. Each vendor is unique and should be checked for different types of addresses.

**Invoicing and Remitting** addresses are under Payables link on the **Location** tab.

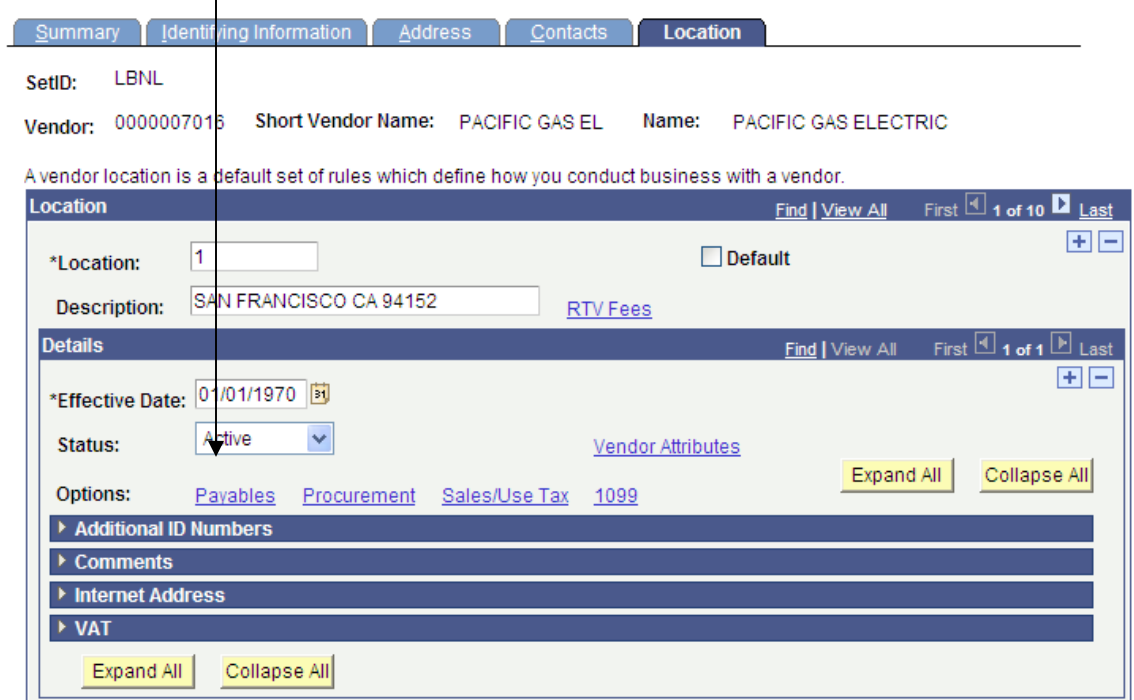

### **Payable Option**:

Invoicing and remitting addresses are the addresses that pull in on a voucher.

In the screenshot below, your payment address would be the address below.

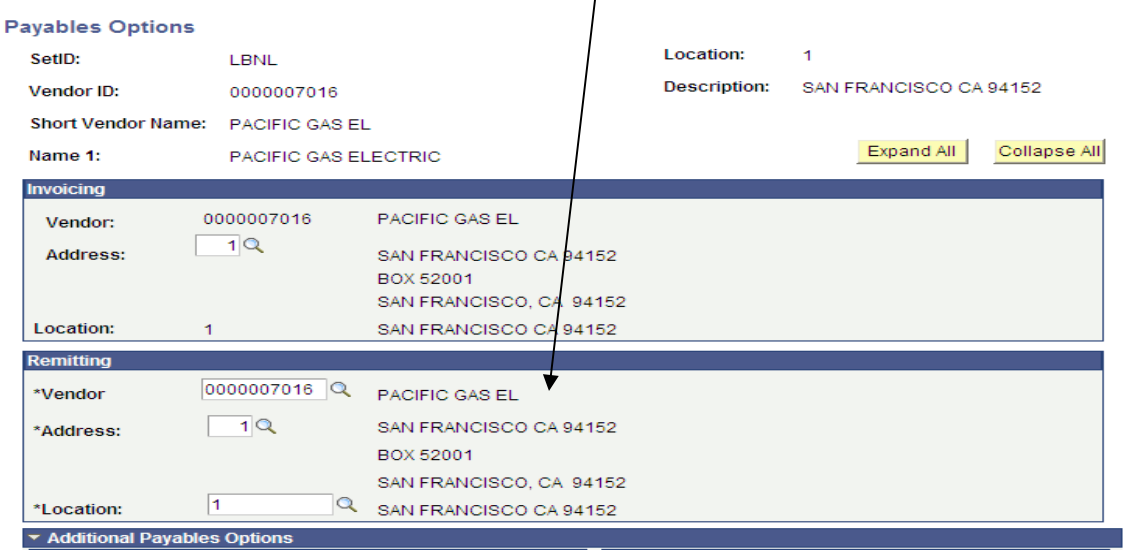

 $\overline{1}$ 

**Pricing, Ordering, Returning, and Ship From** addresses are under the Procurement link on the **Location tab**.

**Procurement Option**: Ordering, Pricing, Returning, and Ship From addresses are the addresses that are related to our requisitions and purchase orders.

 $\mathbf{I}$ 

In the print screen below, the address shown below would be the Ordering address.

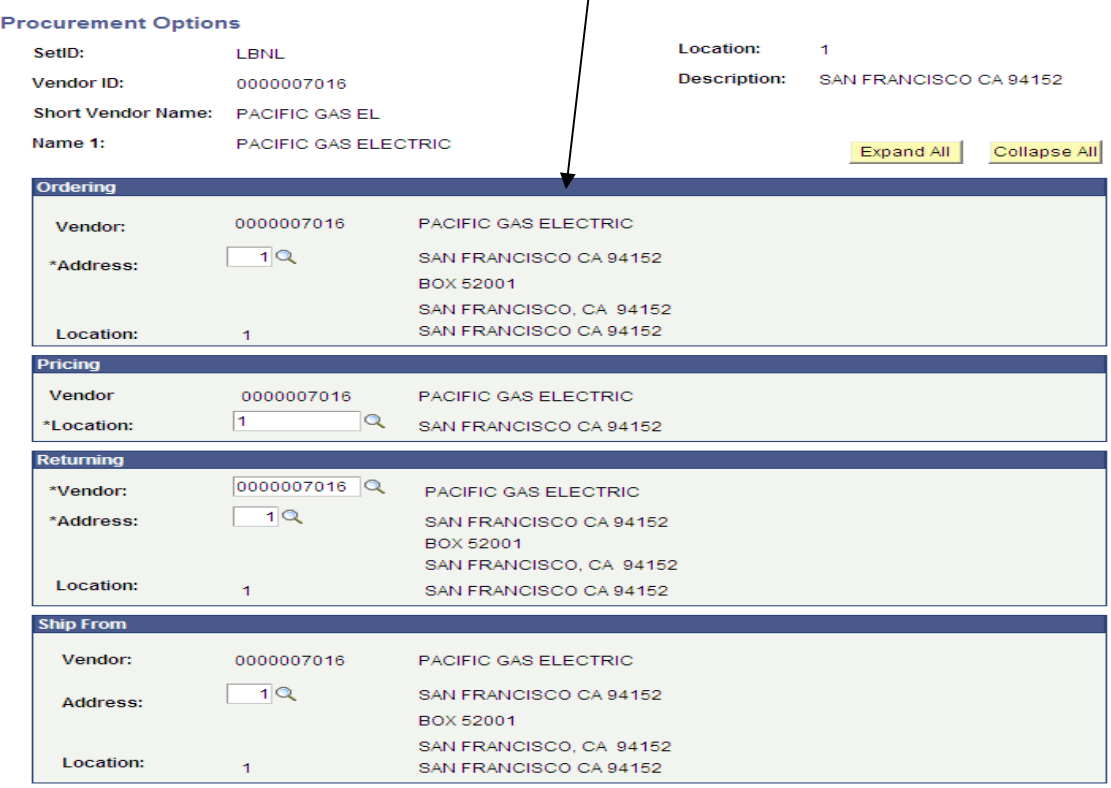

**Comments**: Vendor Comments can be used by the AP vendor desk to provide information about the vendors to the department. For example, if a vendor has been inactivated, the comments should contain the date of inactivation, a reason for inactivation, and may reference a new vendor ID.

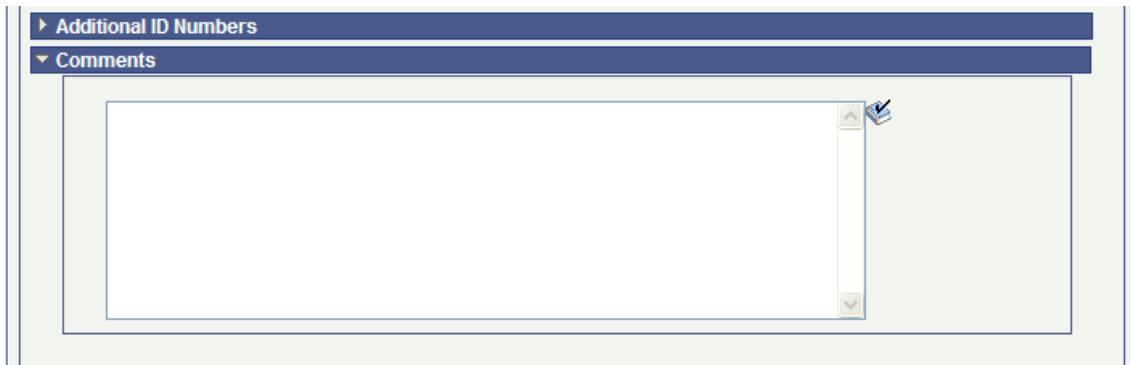

### **Adding a Vendor**:

#### Acceptable Documentation

 $\sqrt{\text{Complete } \& \text{Signed LBNL Vendor Form (W-9 or W-8 Substitute)}}$ 

Vendor forms are required to ensure we are entering complete and accurate information as well to validate entity status and tax information.

Note: Please ask vendors to return all documentation to you first, you will then forward it to the AP Vendor Desk via fax (Note: Please do NOT email vendor registration form to the AP Vendor Desk if it contains Individual Tax Identification Number or Social Security Number. If the form does NOT contain ITIN or SSN, it is okay to email vendor forms to AP Vendor Desk). This process allows you to obtain a copy for your records and you will know when the form was sent to the vendor desk. Please always use a fax coversheet. If the Vendor Desk has any questions or if there are any delays in entering your vendor, we cannot notify you without contact information.

#### **Getting Started**

Before asking the vendor to complete a vendor form, search for the vendor using their name on the Vendor Information page (see Page 1 for details). If the vendor hasn't been set up in our vendor database, please fax or email the appropriate vendor form to the vendor for completion.

#### **Vendor Forms**:

#### *All vendors must complete a Vendor Form.*

There are three forms available:

- Company
- Individual
- Foreign

The Company and Individual forms contains W-9 information, the Foreign form contains W-8 information. Both types of forms require a signature. Do NOT sign a vendor form on behalf of anyone.

Vendor forms are available on the Accounts Payable Website. Please always refer to the website for the most updated forms.

http://www.lbl.gov/Workplace/CFO/co/ap/index.html

### Vendor Form – **Company** – for display purposes only

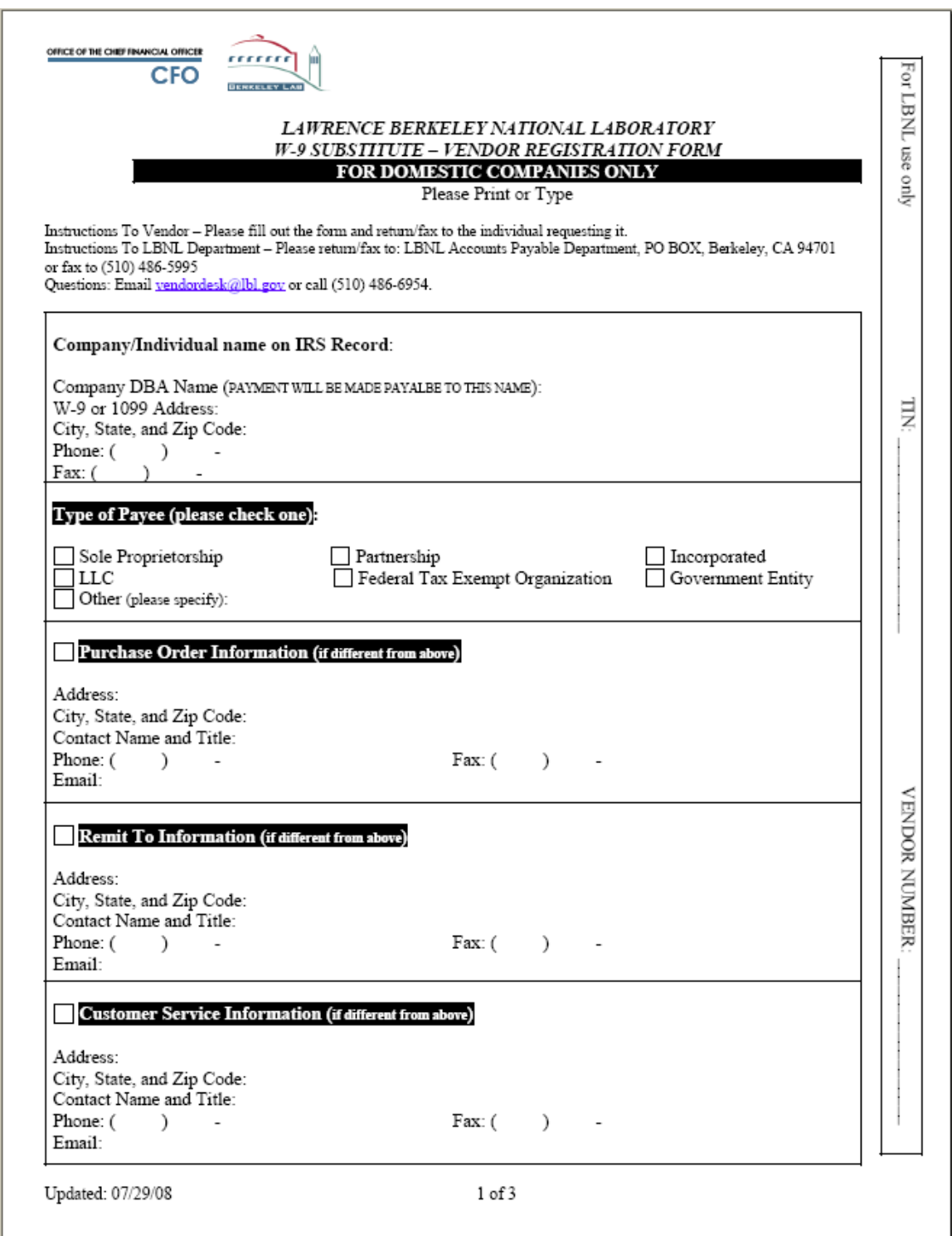

Vendor Form – **Company** – page 2

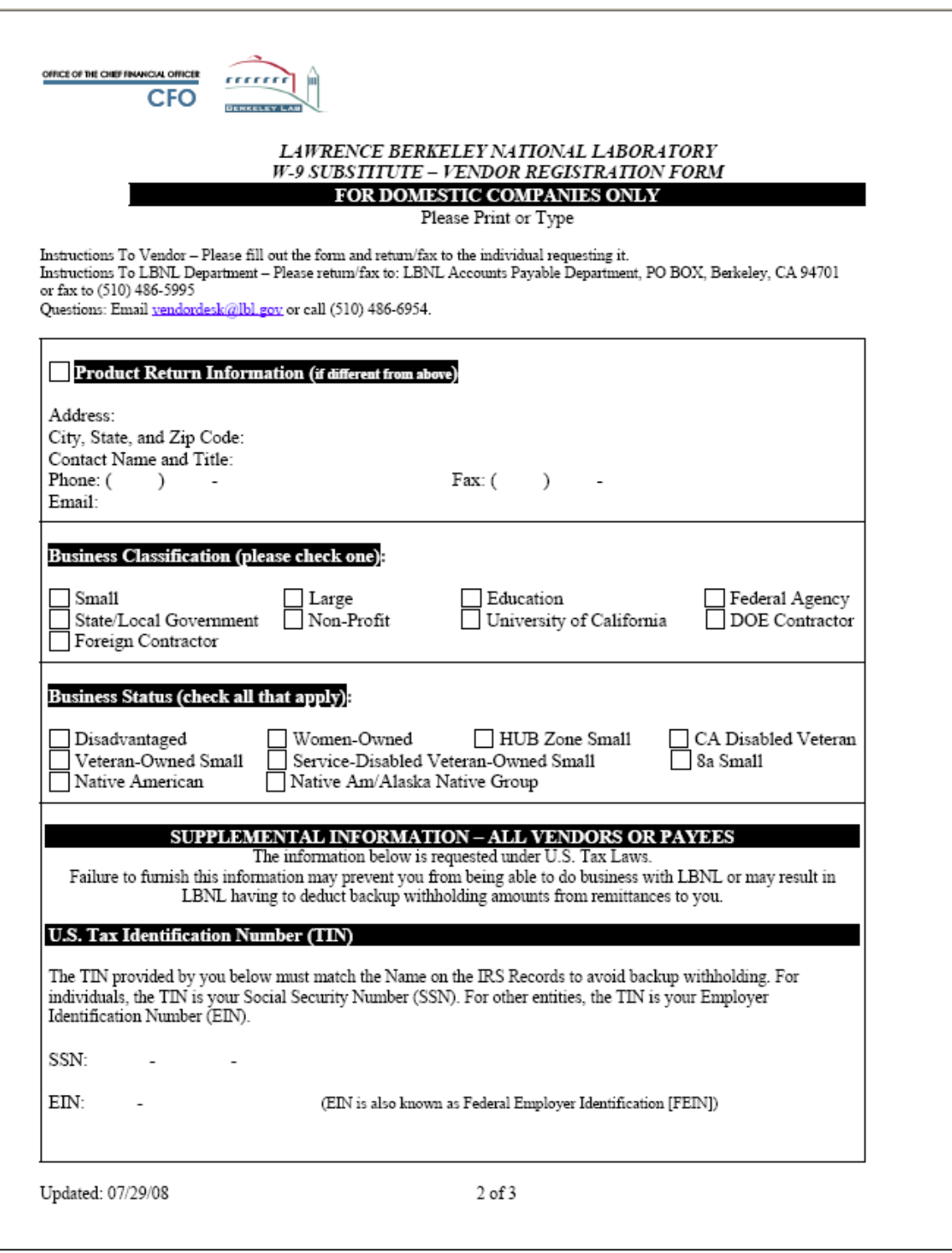

Vendor Form – **Company** – page 3

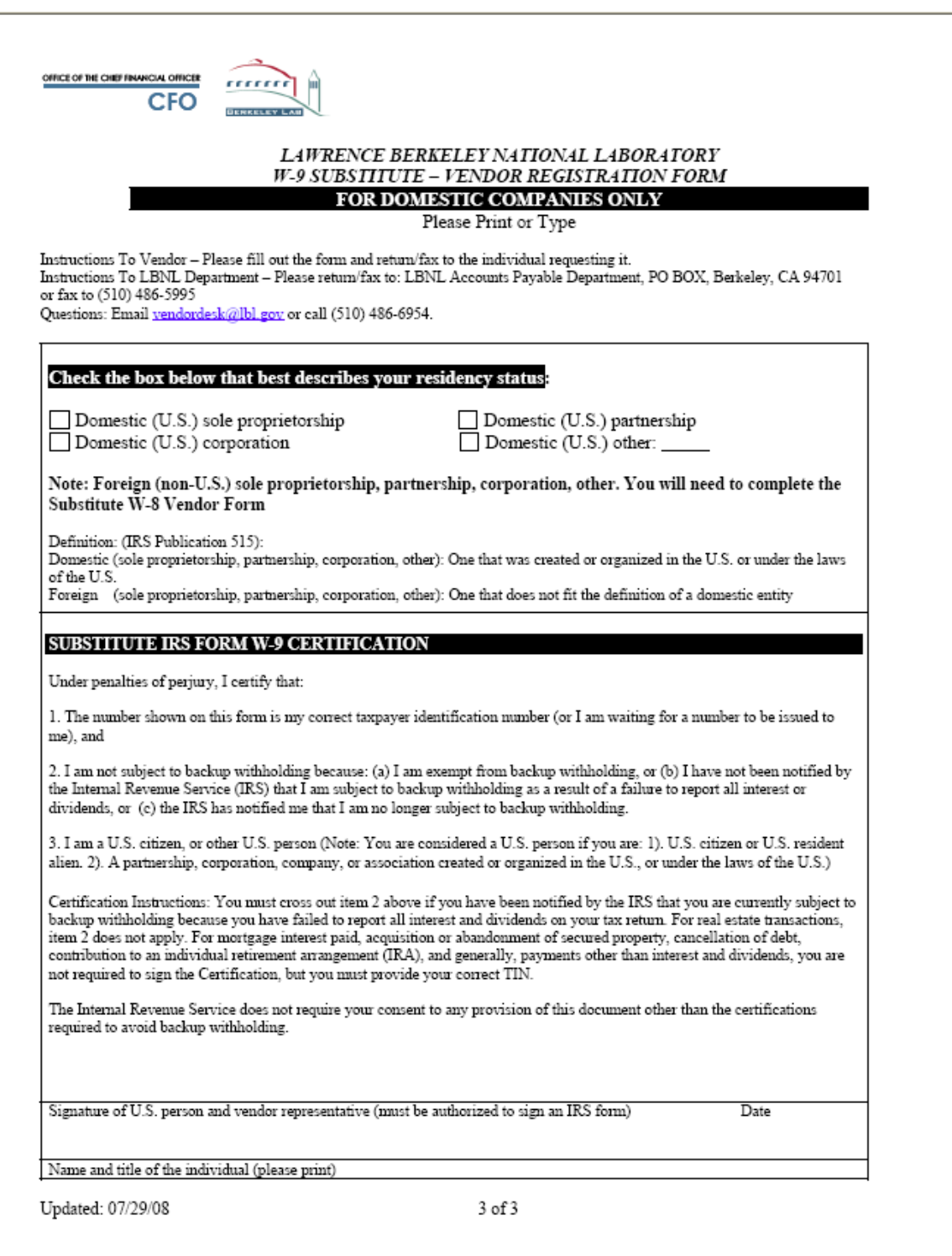

### **Company Vendor Form Information:**

Type:

Sole Proprietorship – A sole proprietor is someone who owns an unincorporated business by himself or herself. However, if you are the sole member of a domestic limited liability company (LLC), you are not a sole proprietor if you elect to treat the LLC as a corporation.

Partnership – A partnership is the relationship existing between two or more persons who join to carry on a trade or business. Each person contributes money, property, labor or skill, and expects to share in the profits and losses of the business.

Corporation – In general, a corporation is formed under state law by the filing of articles of incorporation with the state. The state must generally date-stamp the articles before they are effective.

Federal Tax Exempt Organization – Exempt from federal taxes. Documentation supporting the exemption must be provided. To be recognized as exempt from federal income taxation, most organizations are required to apply for recognition of exemption. The IRS will recognize an organization as tax exempt if it meets the requirements of the Internal Revenue Code. See Types of Tax-Exempt Organizations and Publication 557 at WWW.IRS.GOV)

Names:

IRS Name – is the name of the company as registered with the IRS. This name must match with the Tax ID provided on the form. We verify the TIN and name combination with the IRS system. We will not enter the vendor unless the name matches. 1099s will be filed under this name.

DBA Name – This is the name that the company uses for business purposes. It is the name that should be on their invoices. In addition, purchase orders and payments will be addressed to this name.

### Address:

We require a 1099 address on the vendor forms. The other addresses are optional. However, we recommend requesting the remittance address in case it is different

from the 1099 address.

Business Classification:

This information is used for sponsor and other reporting for the LBNL to show the percentages of the types of businesses we work with.

• HUBZone Small Business – Means a historically underutilized business zone, which is an area located within one or more qualified census tracts, qualified nonmetropolitan counties, or lands within the external boundaries of an Indian reservation. Status as a qualified HUBZone small business concern is determined by the Small Business Administration (SBA) in accordance with 13 CFR part 126. If the SBA determines that a concern is a qualified HUBZone small business concern it will issue a certification to that effect and will add the concern to the List of Qualified HUBZone Small Business Concerns on its Internet website at http://www.sba.gov/hubzone.

TIN Number:

Required for all U.S. vendors

Signature, Dated, Title:

Required for all vendor forms. DO NOT SIGN ON BEHALF OF A COMPANY

**NOTE**: Do not make any adjustments to the vendor form once it has been signed by someone who is authorized to sign the form. If changes need to be made, the form should be sent back to the vendor.

### Vendor Form – Foreign – for display purpose only

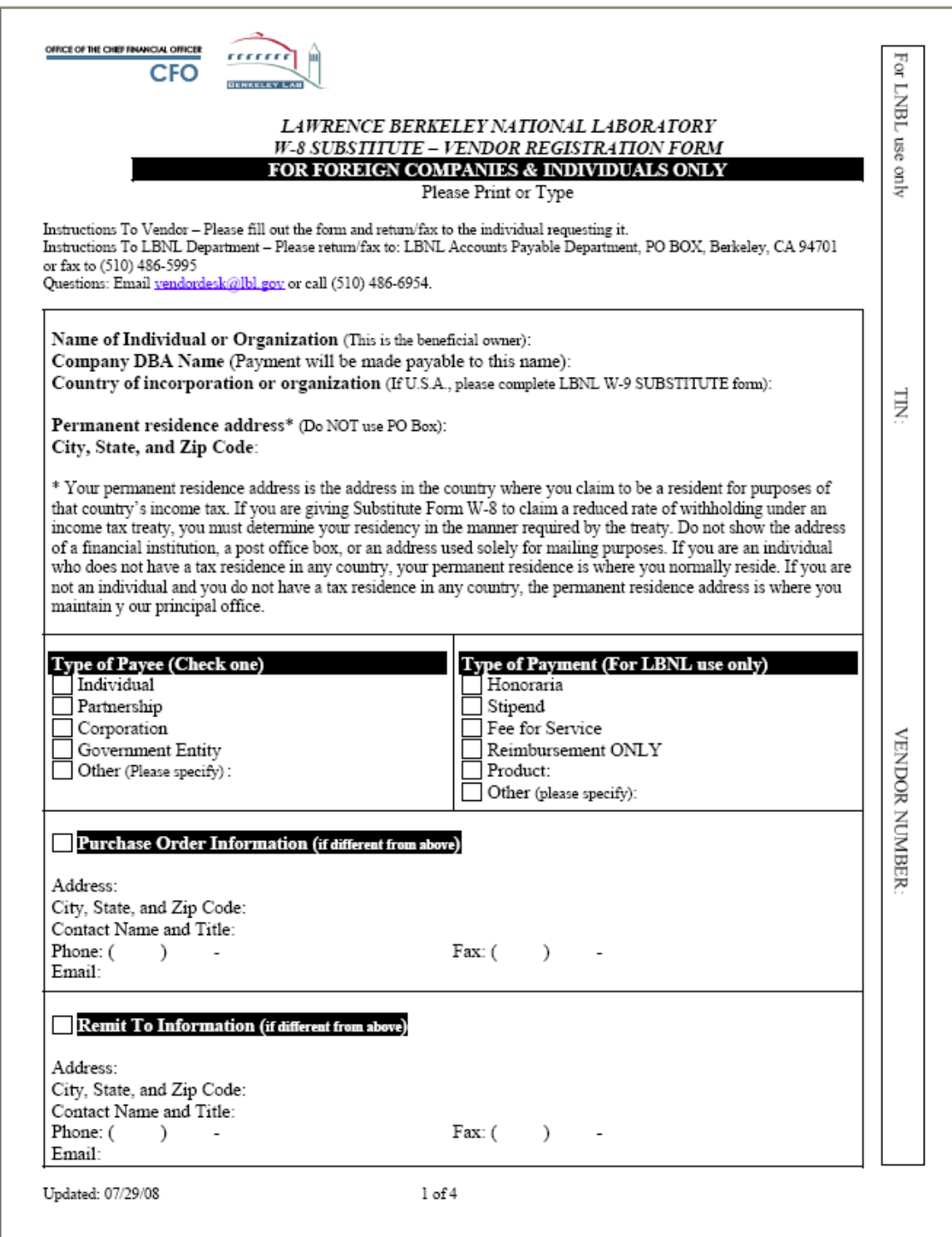

Vendor Form – Foreign – page 2

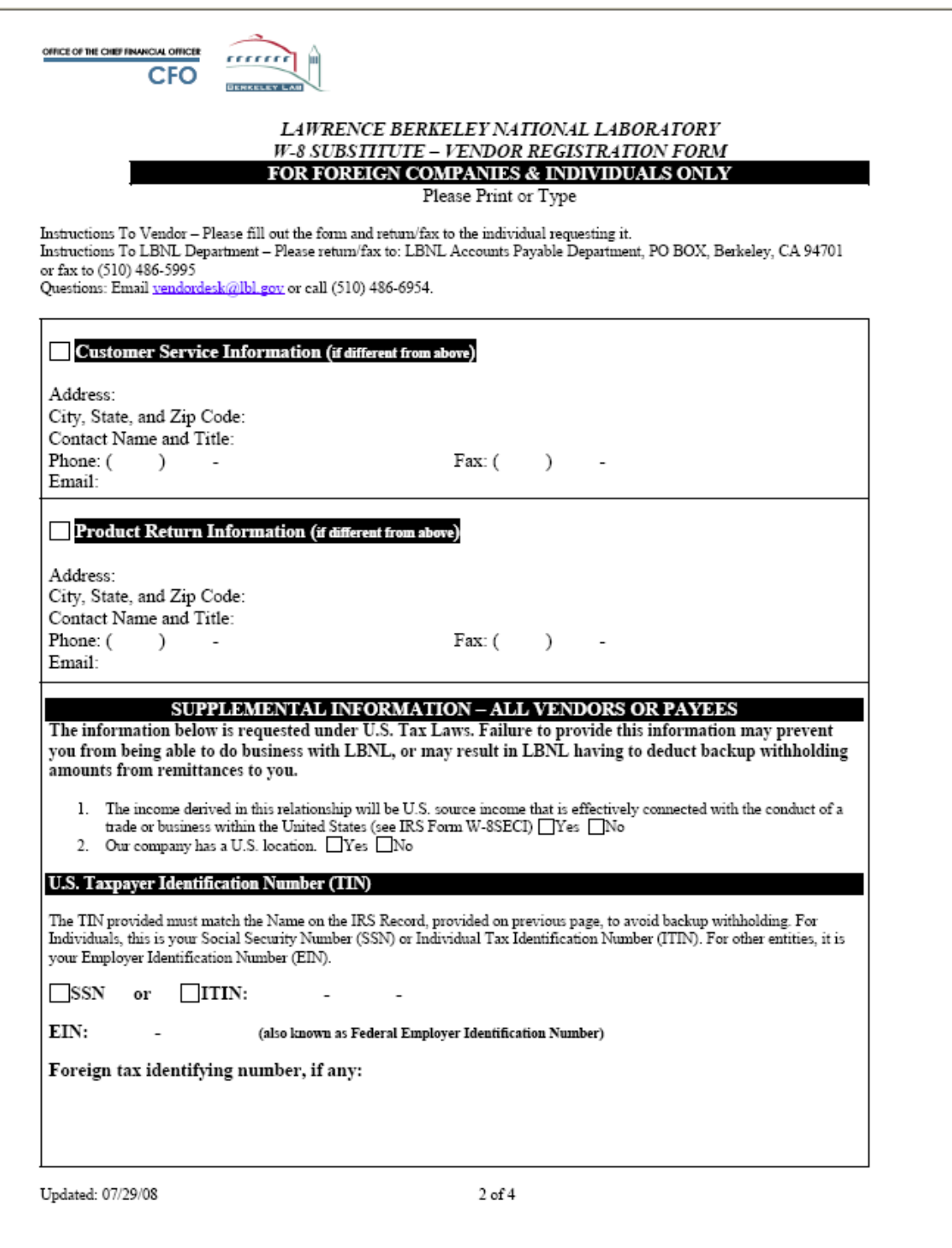

Vendor Form – Foreign – page 3

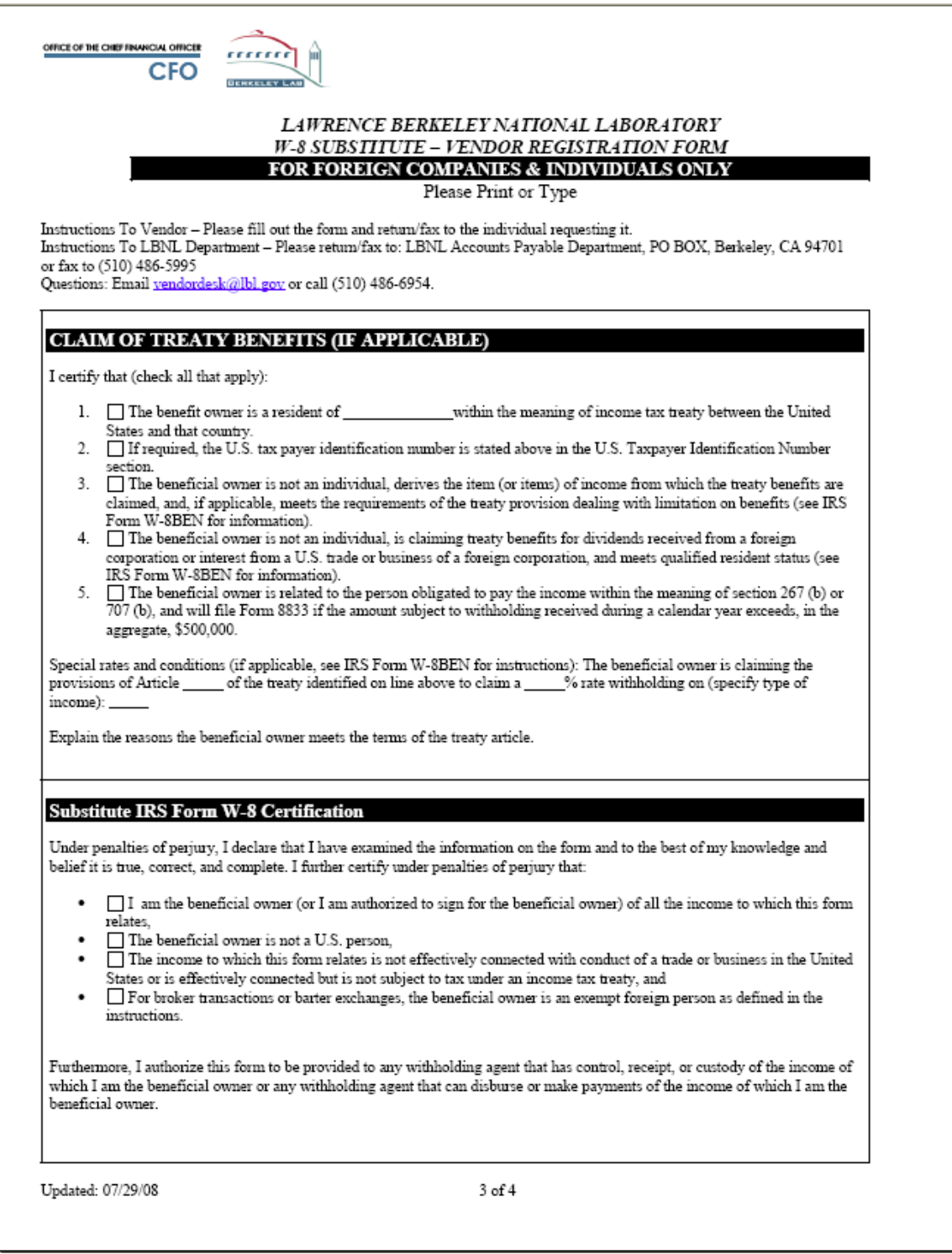

Vendor Form – Foreign – page 4

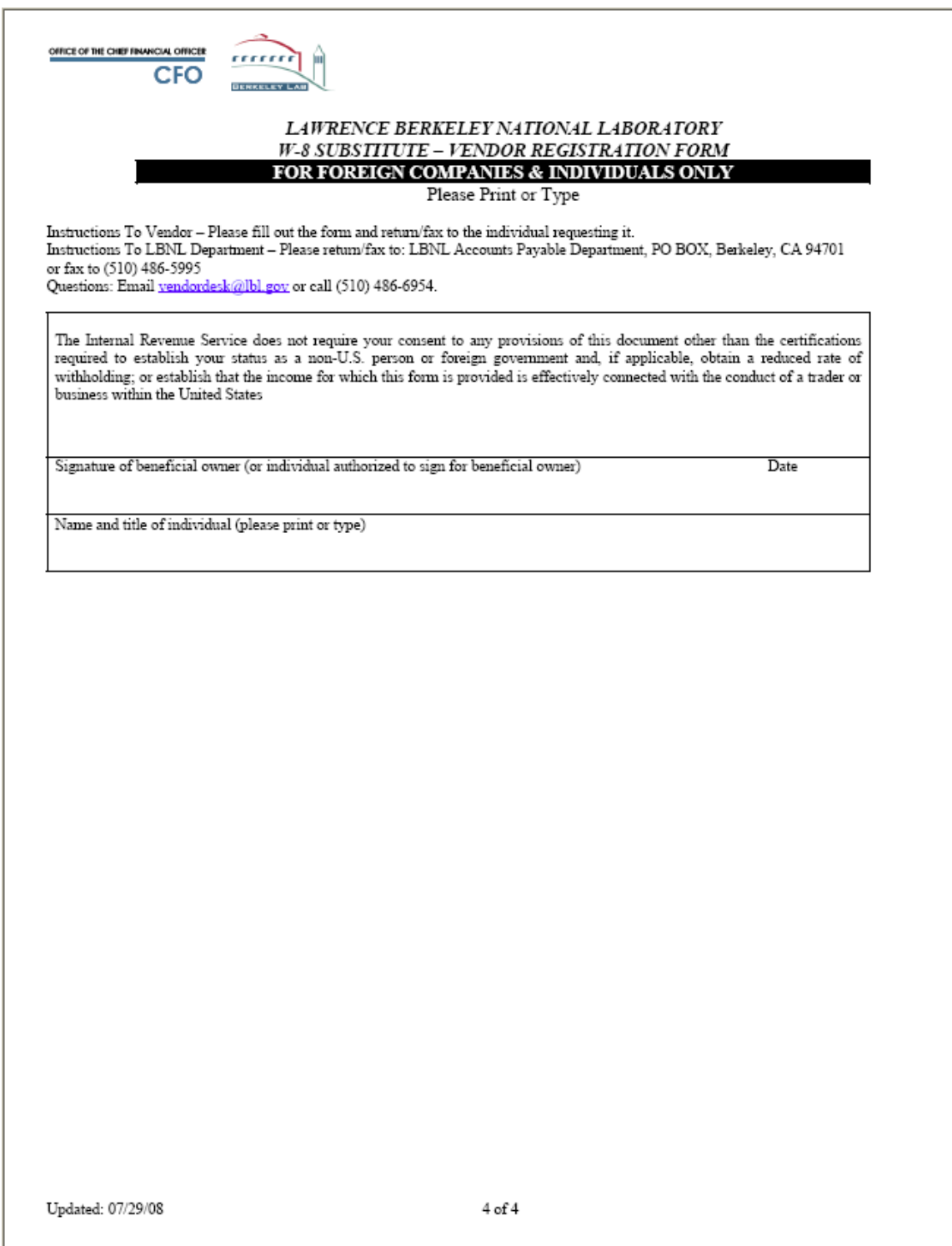

### **Foreign Vendor Form Information:**

### **Type of Payees:**

Individuals – All nonresident aliens.

Partnership – A partnership is the relationship existing between two or more persons who join to carry on a trade or business. Each person contributes money, property, labor or skill, and expects to share in the profits and losses of the business.

Corporation – A legal entity that has rights usually only reserved for individuals. The primary advantage of a corporation is that it provides its shareholders with a right to participate in the profits without any personal liability.

Other – If other, must complete the description line.

#### **Type of Payments to be made (for LBNL use only):**

Honoraria – An honoraria is a payment or an award granted in recognition of a short-term service (such as a lecture or seminar) on which custom or propriety forbids a price to be set. Please review the Laboratory's Honoraria Financial Policies and Procedures.

Stipend – A stipend can either be an allowance to offset certain expenses (such as subsistence or travel) or a payment for services (in certain circumstances, such as an honorarium). It may also be a one time payment or a fixed sum paid periodically (or regularly). A stipend is not to be made in lieu of a salary. Please review the Laboratory's Stipends Financial Policies and Procedures.

Fee for Service – Paying an individual for services rendered.

Reimbursement ONLY – If you are only paying the individual for a travel or expense reimbursement.

Product – If buying foreign product, it must be listed on the line.

 $Other - If the type of payment does not fall within the specified types, please mark.$ "Other".

**Name**: Name of the individual or organization.

**Country**: Country of incorporation or organization – Do not abbreviate. If incorporated in the U.S. they should complete a LBNL W-9 Substitute Vendor Registration Form.

**Permanent Residence Address**: This is the address in the home country of the individual or organization. If the individual is currently in the U.S., the address can be listed as the Remit to information address if this is where they want the payment mailed. **SSN, ITIN, EIN, or Foreign tax identifying number**: All individual vendors must have either a SSN or ITIN before we approve the vendor in the system. An organization may

have an Employer Identification Number (EIN) or a foreign tax identifying number. An individual added without a U.S. TIN will be taxed 38% (30% for Federal and 8% for state) for all services provided in the U.S. if they cannot claim a income tax treaty exemption.

**Claim of Treaty Benefits** (if applicable): If the individual wishes to claim treaty benefit, this area must be complete.

**Signature, printed name, title, and date**: Required for all vendor forms, and must be signed by the beneficial owner or individual authorized to sign for beneficial owner. The individual must type or print their name on the second line with their title within the organization.

Note: Do not make any adjustments to the vendor form once it has been signed by someone who is authorized to sign the form. If changes need to be made, the form should be sent back to the vendor for review. Do not sign on behalf of anyone.

#### **Adding a Vendor Address:**

#### **Acceptable Documentation**

 $\sqrt{V}$  Vendor invoice with TIN and vendor number printed or written on it

√ Memo on Vendor Letterhead with TIN

 $\sqrt{\text{Complete}}$  & Signed LBNL Vendor form (W-9 or W-8 Substitute)

√ Email from Vendor email address (should be identifiable, Yahoo, MSN, etc NOT acceptable) with address and last 4 digit of its TIN. Please see page 20 for sample.

### **Getting Started**

Before requesting a vendor address addition, search the PeopleSoft vendor file for the vendor using its name. If your address is not located under the vendor that appears by that search, then follow the procedures for adding an address.

Note: Addresses are entered daily. If faxed before 12:00PM, Monday – Friday, they are usually entered the same day. If faxed after 12:00PM, they could be entered the next business day.

### **Example Documentation for Adding an Address**

#### **Email**:

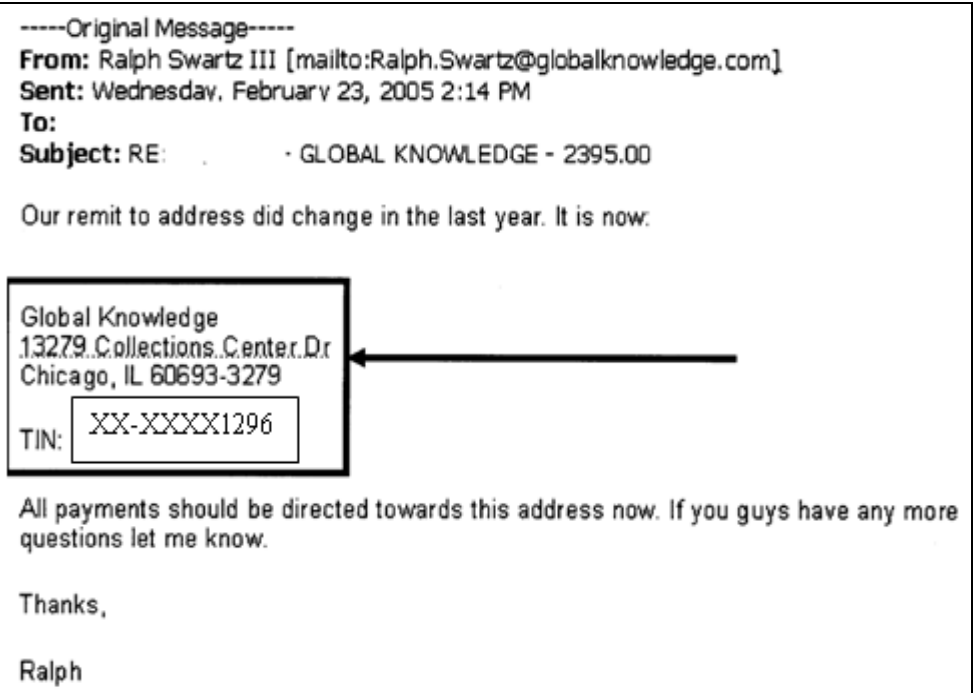

Note: LBNL policy prohibits PII number to be circulated via email.

### **Example of Documentation for Adding an Address**

**Letter with TIN**:

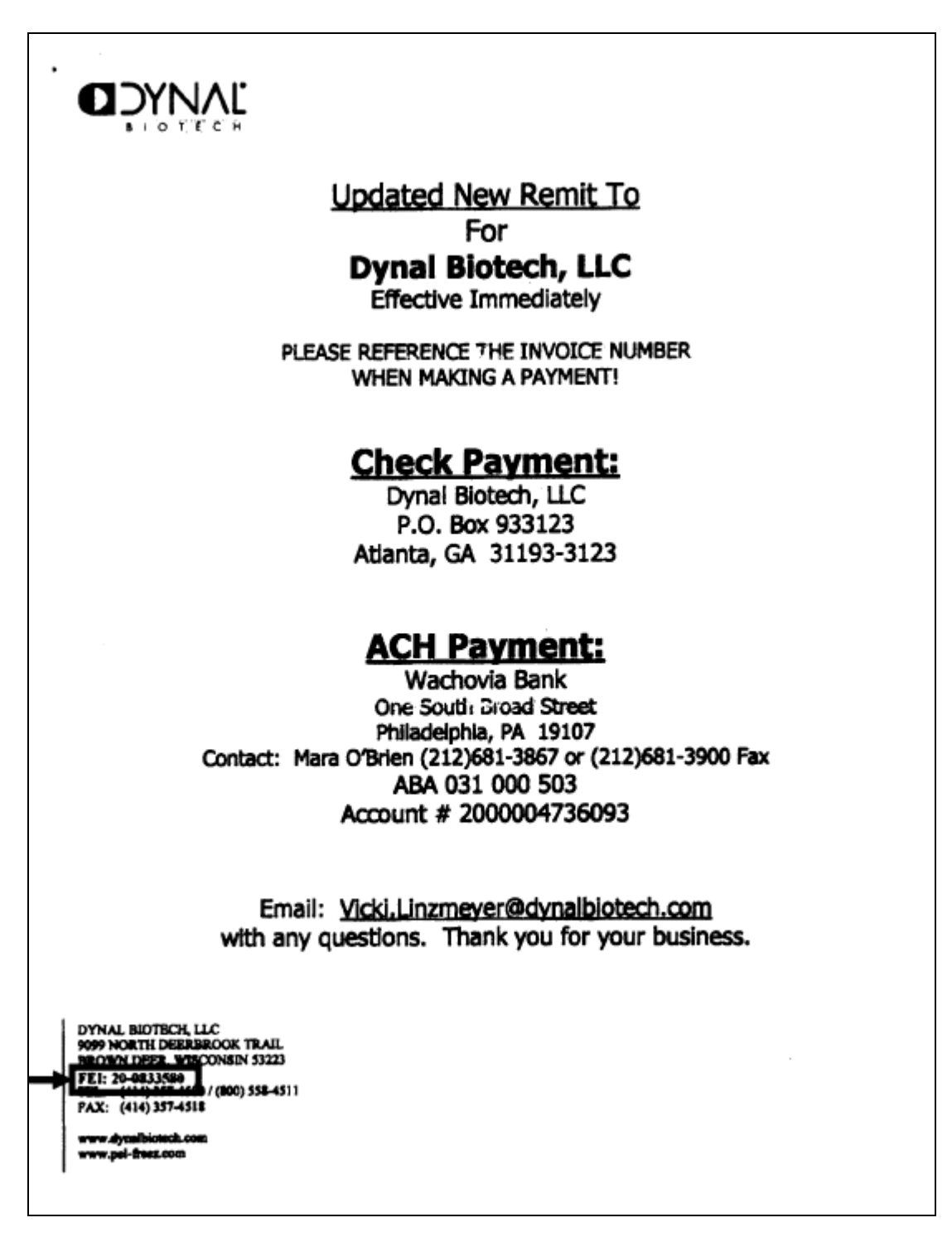

**Example of Documentation for Adding an Address**

#### **Invoice with TIN**:

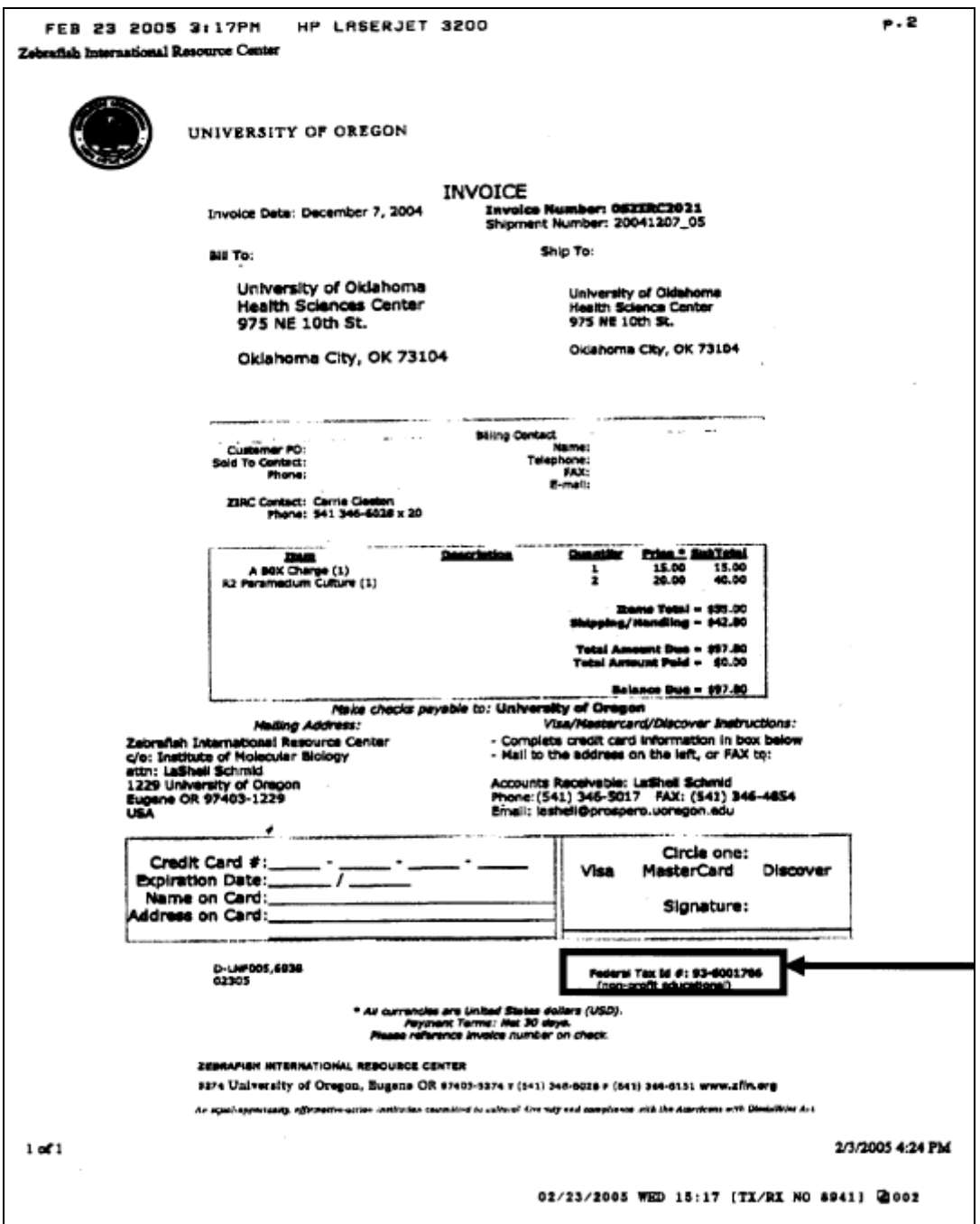

### **Correcting a Vendor Address:**

#### **Acceptable Address Corrections**

Acceptable address corrections include typos, inverted numbers, and last four digit of the zip code changes. Such corrections do not require a TIN

#### **Getting Started**

Email the correction information to vendordesk $@$ lbl.gov. The vendor desk will check the paperwork on file. If the paperwork matches your request, the address will be corrected. If the address in PeopleSoft matches the paperwork on file, the vendor desk will ask you to verify the address with the vendor to determine if it is an addition rather than a correction. If it is an addition, then you need to follow the instructions for adding an address.

#### **Address Addition**

A difference to the address is not considered a correction. The vendor desk does not change addresses, we add new ones. If it is a different suite number, apartment number, department number, or street number (2120 University Ave vs. 4034 University Ave), it is an address addition not a correction.

Note: Addresses are corrected daily. If faxed before 12:00PM, Monday – Friday, they are usually entered the same day. If faxed after 12:00PM, they could be entered the next business day.

#### **Vendor Load Process**

#### **Regular Vendors and Foreign Vendors**

The day the vendor information is approved (new vendors, updates and corrections) in our PeopleSoft system, the vendor is available for use. If you continue to have problems with the vendor not working for more than 2 days, then call AP Vendor desk at 510-486- 6954 or email at vendordes $k(a)$ lbl.gov.

#### **Adding an Employee Vendor:**

Employee vendors are added automatically through Human Resources (HR) PeopleSoft system. Therefore, new employees will not have a vendor ID until they are in the HR system. This load is completed on a daily basis.

All appointed full time, part time, and staff are added automatically. If the employee is not appointed, such as temporary, then they will not be added to the vendor file through HR. If this is the case and the Division needs to pay them for employment-related expenses, then follow the Adding a New Vendor procedures. The day the employee is loaded as a vendor through HR, it is available for use.

If you continue to have problem with an employee vendor not working for more than 2 days, please contact HR department. **Adding/Correcting an Employee Vendor Address:** 

Employee vendor addresses are added automatically through Human Resources (HR) PeopleSoft system. This load is completed on a daily basis.

If the employee has moved and a new address should be added to their vendor file, this is done by submitting proper HR payroll paperwork to HR for the change in the HR PeopleSoft system.

After the update is made in HR, the address will load into the PeopleSoft vendor file. The new address will replace the old address. Employee vendors do not have multiple home addresses. Each employee will have one home address and one work address in HR PeopleSoft system.

The day the employee address is loaded, the address is available for use.

If you continue to have problems with an employee vendor not working for more than 2 days, please contact the HR department.

#### **Terminated Employees:**

When an employee is terminated, their vendor is automatically inactivated.

If you have an employee that is terminated and continue to have an "Approved" vendor status, please contact HR department.

#### **Approving Terminated Employee Vendors**

Employee vendors can be re-approved for reimbursement purposes. Employee vendors automatically inactivate on the date of termination, but may have employee related expenses that have not yet been processed. We will approve the vendor for you when proper information is provided. This is for expenses incurred during their employment only. We will not re-approve a vendor for any expenses after employment terminates. You will need to follow the process for adding a new vendor.

#### **Acceptable Documentation for Re-Approving Terminated Employee Vendors**

We require an email be sent to vendordesk $@$ lbl.gov requesting the vendor approval.

The email should contain:

- Person's name
- Employee ID
- Date of expense
- Reason for expense

We will check the HR system to verify the dates of employment. After verification, we will re-approve the employee vendor.

### **Standard Abbreviation List**

http://www.lbl.gov/Workplace/CFO/co/ap/

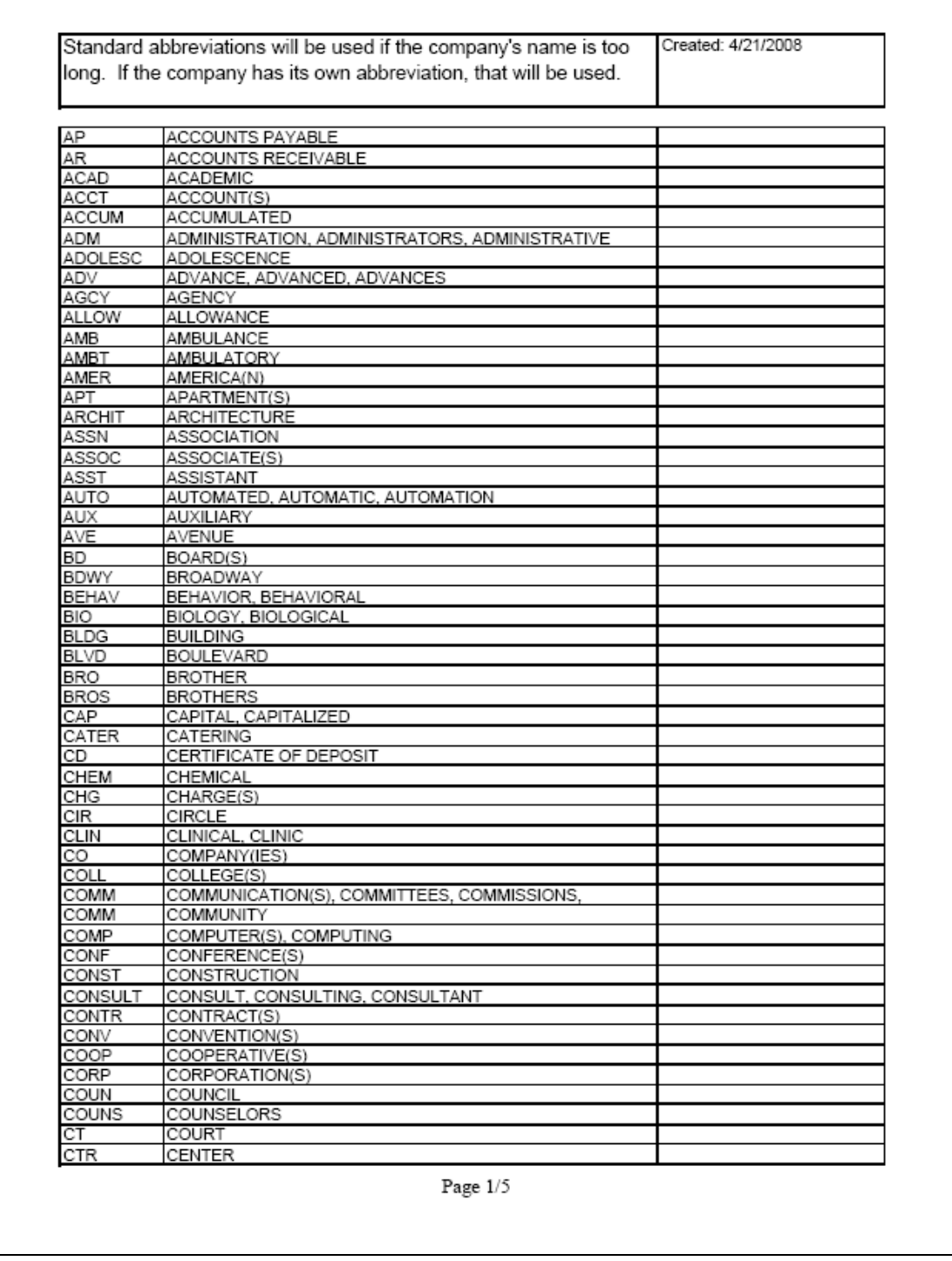

### **Standard Abbreviation List**

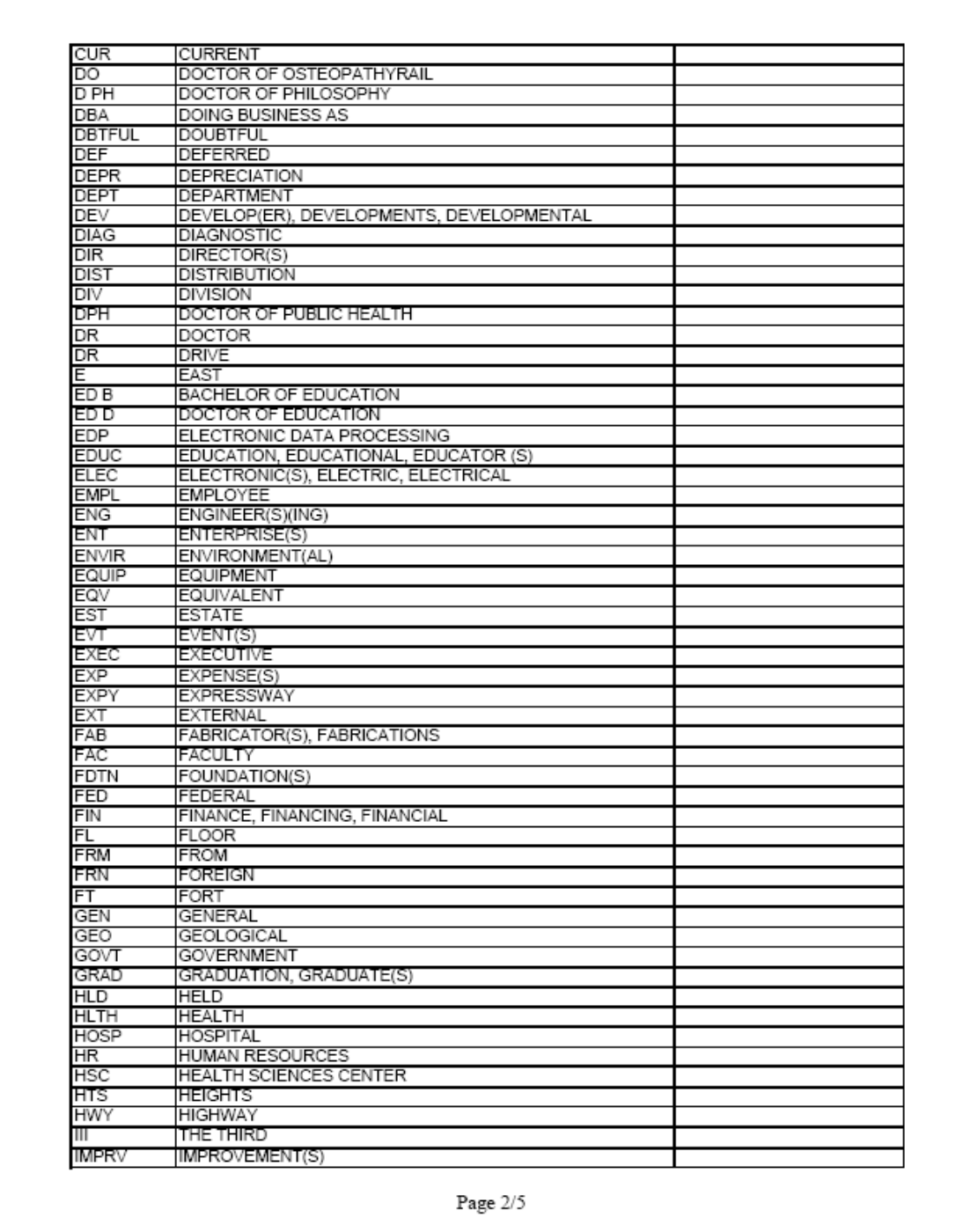

### **Standard Abbreviation List**

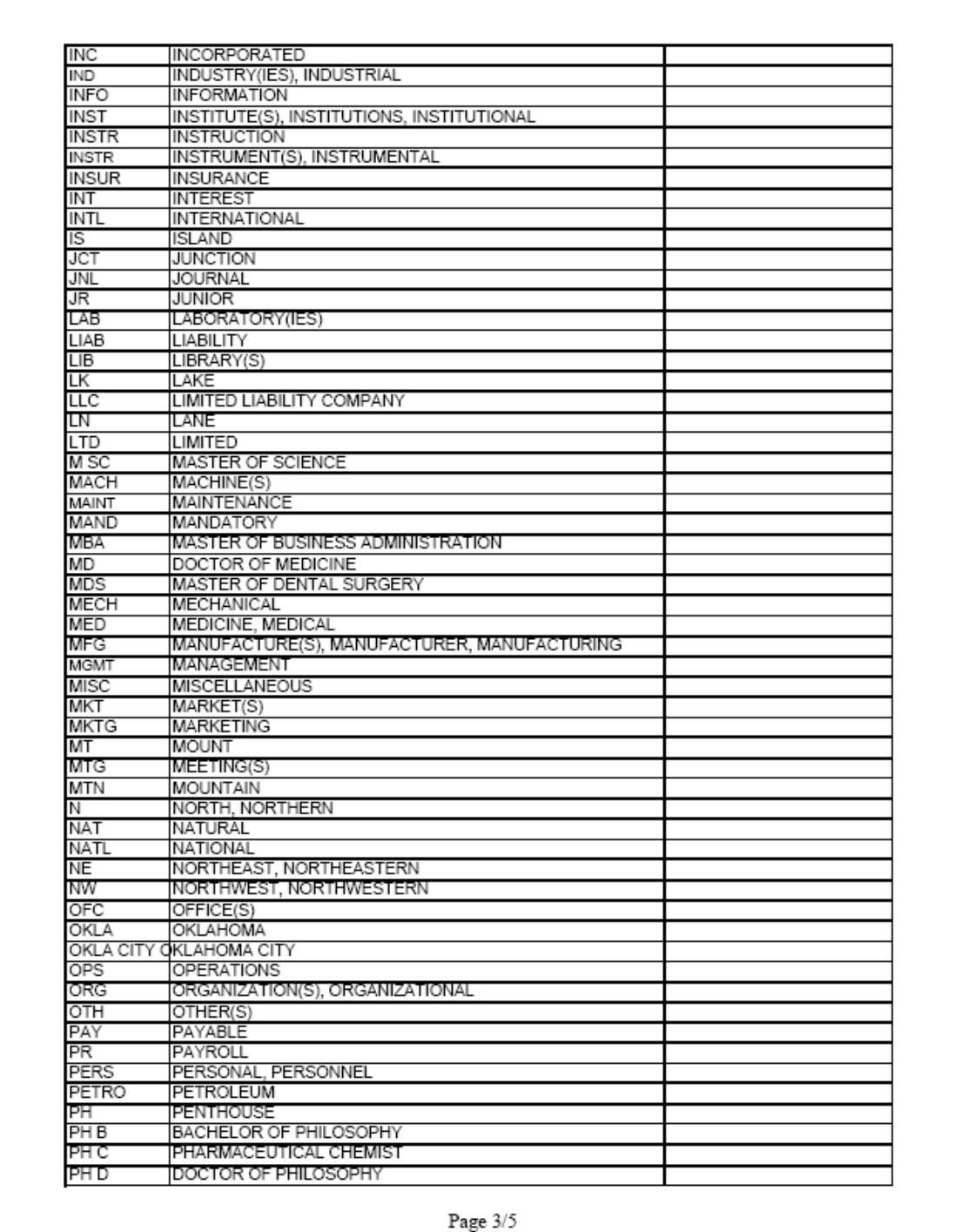

### **Standard Abbreviation List**

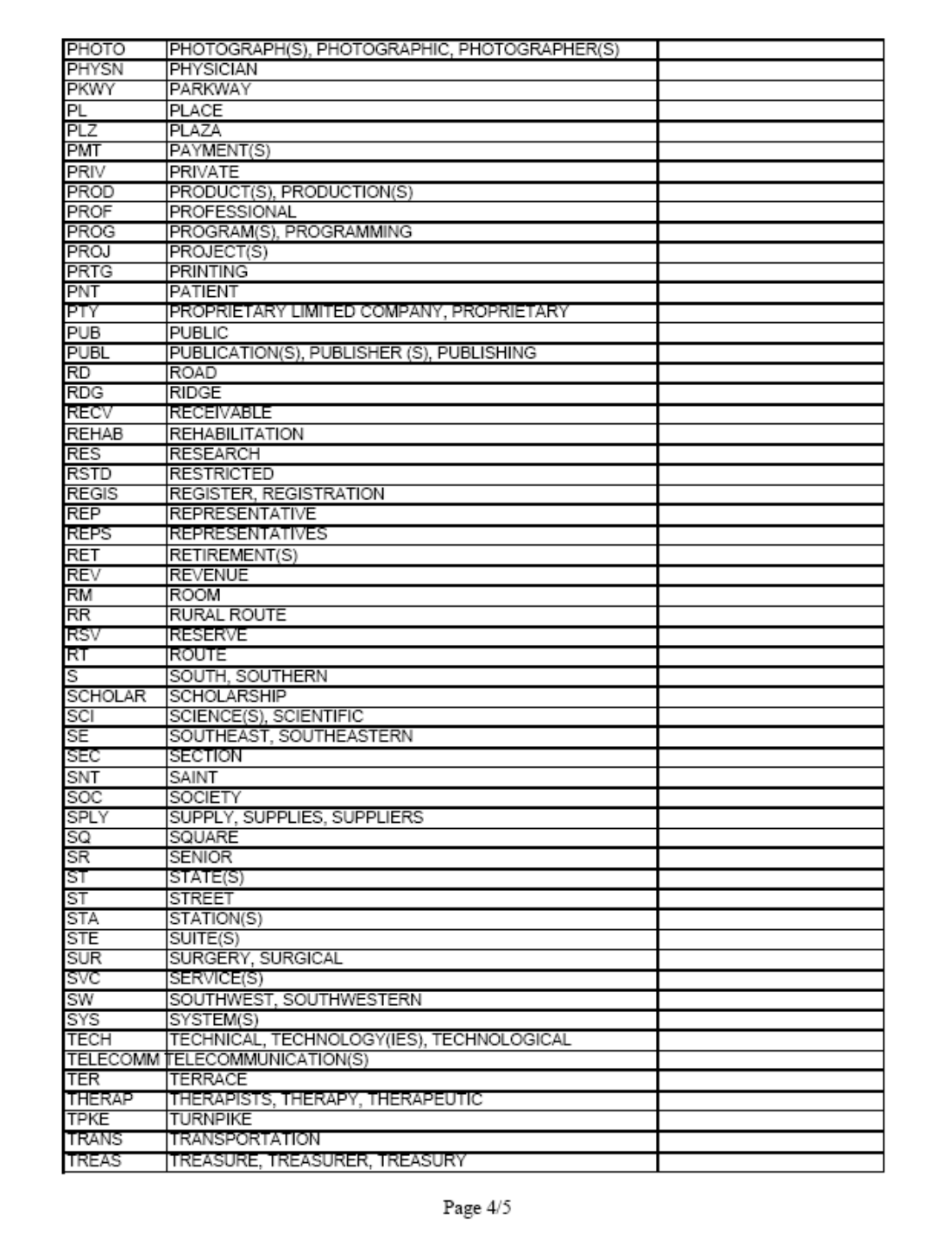

### **Standard Abbreviation List**

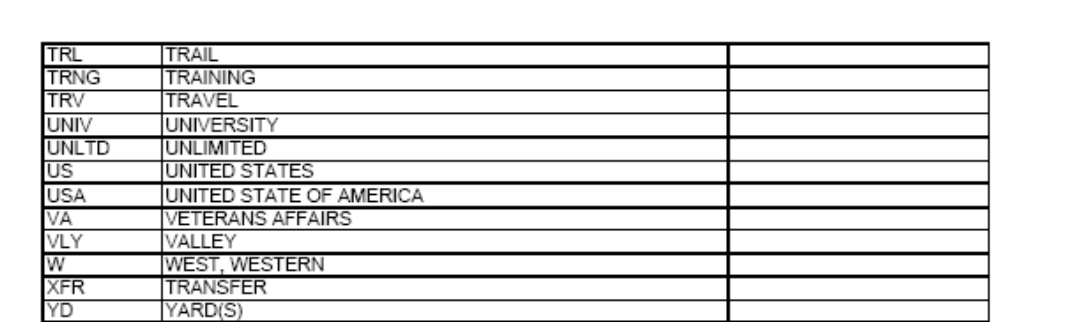

Page 5/5

### Checklist for Setting Up a New Vendor

#### **Summary**

This document is a summary of what you will need to get started with either requesting a vendor change to the FMS database or establishing a new vendor in the FMS database. All necessary forms and instructions are on the AP Website.

#### **Searching for an existing vendor by name in PeopleSoft**

Check to see if the vendor is currently set up in FMS by searching the vendor by name in PeopleSoft using the procedures on the AP Website. Pages 1 through 9 walk you through what to look for in FMS. It is located here.

http://www.lbl.gov/Workplace/CFO/assets/docs/co/ap/VendorProceduresPeopleSoft8dot 8.pdf

#### **Adding a New Vendor Address**

If you are adding a new address to a vendor you need to provide to AP one of the following: (page 19 of procedures, examples of acceptable documentation on pages 19- 22)

http://www.lbl.gov/Workplace/CFO/assets/docs/co/ap/VendorProceduresPeopleSoft8dot 8.pdf

Vendor invoice with Tax Identification Number (TIN) printed or written on it.

Memo on vendor letterhead with TIN printed or written on it.

Completed and signed LBNL Vendor Form (W-9, W-8).

Completed and signed IRS Form W-9, W-8

Email from vendor address (return should not be Yahoo, MSN, hotmail, etc.) with address and TIN

#### **Establishing a New Vendor**

If you are establishing business with a brand new vendor, you will need to know there are various types of new vendors. They include:

Domestic Vendors

Foreign Vendors

Employee Vendors

All vendors are required to fill out the appropriate paperwork and send it back to you. You will review it prior to submitting it to AP.

#### **New Domestic Vendor**

Send vendor welcome letter

Send vendor LBNL W-9 (TIN form)

If faxing the documents use the Fax Cover Sheet on the AP website

Review returned forms from vendor and ensure accuracy prior to forwarding to AP

Note: Returned forms can be submitted by FAX or hard copy. In some cases, email is acceptable. No in-house email exchanges with SSNs or Individual Taxpayer Identification Number (ITIN), if documents contain these, then fax or mail to AP.

#### **New Foreign Vendor**

Send vendor welcome letter

Send vendor LBNL W-8 (TIN for foreign)

If faxing the documents use the Fax Cover Sheet on the AP website

Review returned forms from vendor and ensure accuracy prior to forwarding to AP Note: Returned forms can be submitted by FAX or hard copy. In some cases, email is acceptable. No in-house email exchanges with SSNs or Individual Taxpayer Identification Number (ITIN), if documents contain these, then fax or mail to AP

#### **Vendor Employees**

All employees are added as vendors automatically via the Human Resources system (HRIS)

http://www.lbl.gov/Workplace/CFO/assets/docs/co/ap/VendorProceduresPeopleSoft8dot 8.pdf (refer to page 23-25 of 31)

Sometimes terminated employee vendors will need to be activated to reimburse for items of expense incurred prior to the termination date. AP will need an email from HR, Division, or Procurement to the vendor desk at **vendordesk@lbl.gov** that contains the following:

Name

Employee ID

Date of Expense

Type of Expense (reason for expense)